# Start Here **DCP-J315W** CEO **Quick Setup Guide**

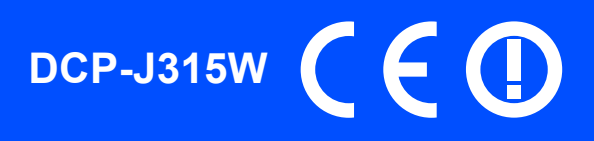

Before you can use the machine, please read this Quick Setup Guide for the correct setup and installation.

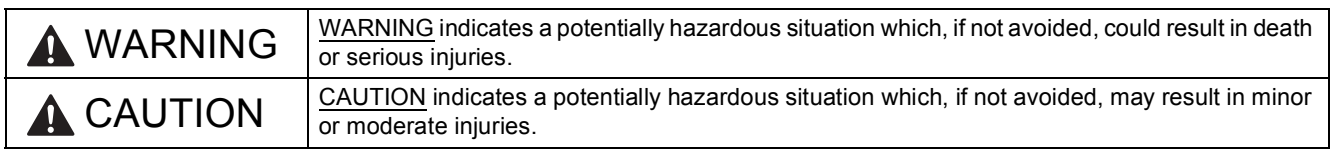

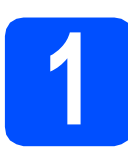

### **1 Unpack the machine and check the components**

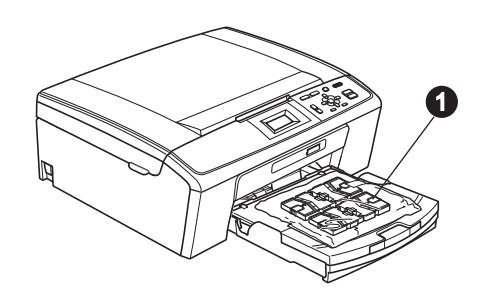

#### **WARNING**

**Plastic bags are used in the packaging of your machine. To avoid danger of suffocation, please keep these bags away from babies and children.**

- a Remove the protective tape and film covering the machine, and also from the LCD.
- **D** Remove the plastic bag  $\bullet$  containing the ink cartridges from on top of the paper tray.

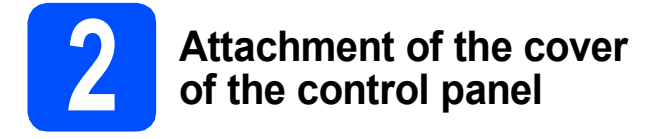

a Attach the cover of the control panel to the machine.

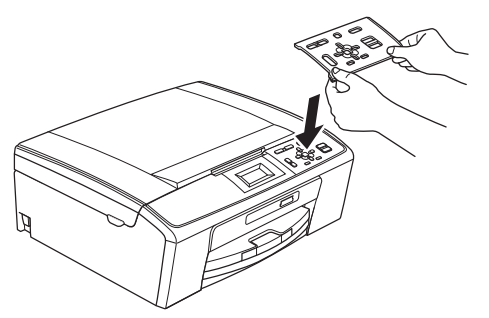

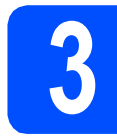

# **3 Load plain A4 paper**

- **a** Pull the paper tray completely out of the machine.
- **b** Lift the output paper tray cover.
- **C** With both hands, gently press and slide the paper side guides  $\bigcirc$  and then the paper length guide  $\bullet$  to fit the paper size.

Make sure that the triangular marks  $\bigcirc$  on the paper side guides  $\bigcirc$  and paper length guide  $\bigcirc$ line up with the mark for the paper size you are using.

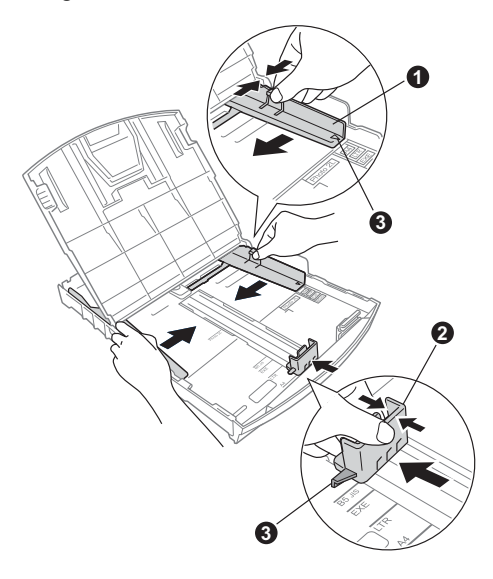

- $\overline{d}$  Fan the stack of paper well to avoid paper jams and misfeeds.
- $\bullet$  Check that the paper is flat in the tray.

#### *IMPORTANT*

**DO NOT push the paper in too far.**

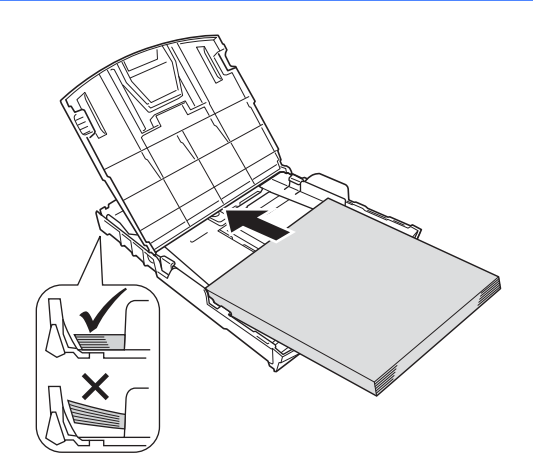

- **f** Gently adjust the paper side guides to the paper with both hands.
- **C** Close the output paper tray cover.

**h** *Slowly* push the paper tray completely into the machine.

 $\mathbf{i}$  While holding the paper tray in place, pull out the paper support until it clicks, and then unfold the paper support flap.

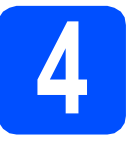

### **4 Connect the power cord**

#### **COMPORTANT**

**DO NOT connect the USB cable yet (if you are using a USB cable).**

**a** Connect the power cord.

#### **WARNING**

**The machine must be fitted with an earthed plug.**

#### **Note**

*The Warning LED on the control panel will stay on until you have installed the ink cartridges.*

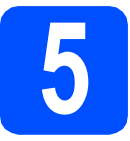

### **5 Choose your language**

- **a** Press  $\triangle$  or  $\nabla$  to choose your language and press **OK**.
- **D** Press  $\triangle$  or  $\nabla$  to choose Yes or No and press **OK**.

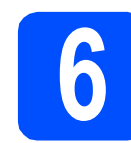

### **6 Install the ink cartridges**

#### **A CAUTION**

If ink gets in your eyes, wash them out with water at once, and if irritation occurs consult a doctor.

- a Make sure that the power is turned on.
- **b** Open the ink cartridge cover.

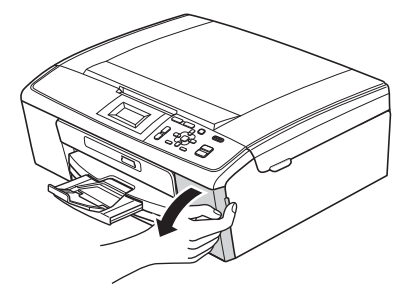

- **C** Remove the green protective part.
- **d** Unpack the ink cartridge.

#### **Note**

e

*Make sure you install the Inbox Ink Cartridges included with your machine first.*

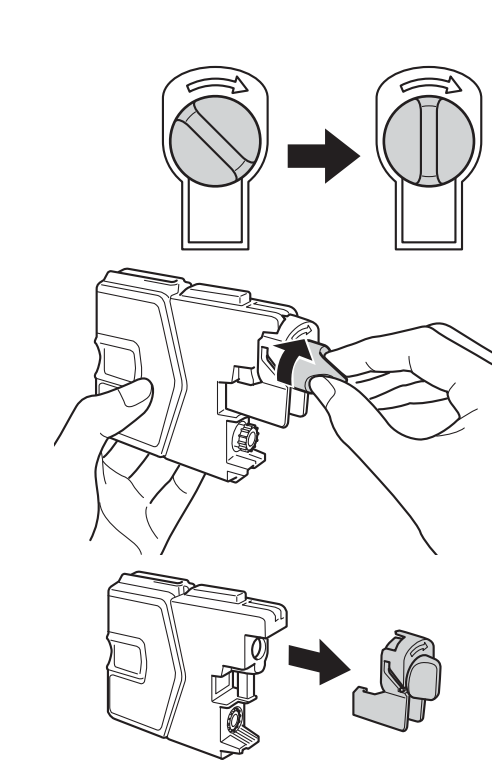

- f Take care to match the colour of the lever with the cartridge colour.
- **g** Install each ink cartridge in the direction of the arrow on the label.
- **h** Gently push the ink cartridge until it clicks. After all the ink cartridges are installed close the ink cartridge cover.

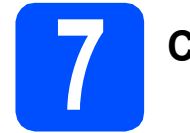

### **7 Check the print quality**

- **a** When the preparation process has finished, the LCD shows Set Paper and Press Start. Press **Colour Start**.
- **b** Check the quality of the four colour blocks on the sheet. (black/yellow/cyan/magenta)
- **C** If all lines are clear and visible, press  $\overline{H}$  (Yes) to finish the quality check and go to step [8](#page-3-0). If you can see missing short lines, press  $\Box$  (No) and follow the steps on the LCD.

<span id="page-3-0"></span>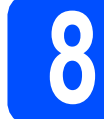

#### **8 Set the LCD contrast (if needed)**

- a Press **Menu**.
- **D** Press  $\triangle$  or  $\nabla$  to choose General Setup. Press **OK**.
- **C** Press  $\triangle$  or  $\nabla$  to choose LCD Settings. Press **OK**.
- $\bullet$  Press  $\blacktriangle$  or  $\nabla$  to choose LCD Contrast. Press **OK**.
- **e** Press  $\triangleleft$  or  $\triangleright$  to choose the contrast level. Press **OK**.
- f Press **Stop/Exit**.

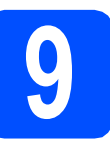

# **9 Set the date and time**

- a Press **Menu**.
- **D** Press  $\triangle$  or  $\nabla$  to choose Initial Setup. Press **OK**.
- **C** Press  $\triangle$  or  $\nabla$  to choose Date&Time. Press **OK**.
- $\overline{\mathbf{C}}$  To enter the last two digits of the year, press  $\overline{\mathbf{A}}$ , **▼**,  $\blacktriangleleft$  or  $\blacktriangleright$  to select a number and press **OK**. To save the year, press  $\blacktriangle$ ,  $\blacktriangledown$ ,  $\blacktriangleleft$  or  $\blacktriangleright$  to select  $\boxed{\circ}$ K and press **OK**.
- e Repeat for month/day/time in 24-hour format.
- f Press **Stop/Exit**.

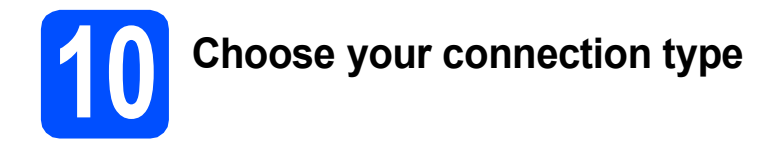

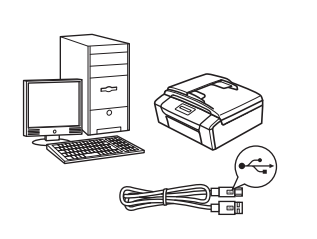

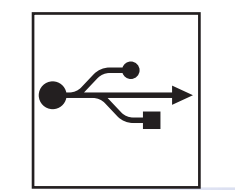

## **For USB interface cable**

Windows®, go to [page 6](#page-5-0) Macintosh, go to [page 8](#page-7-0)

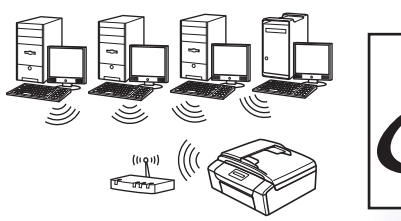

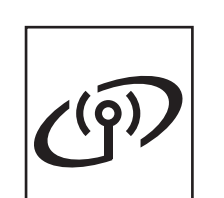

### **For Wireless Network**

Windows® and Macintosh, go to [page 10](#page-9-0)

### **Note**

*For Windows Server® 2003/2003 x64 Edition/2003 R2/2003 R2 x64 Edition/2008/2008 R2, see the* Network User's Guide *on the documentation CD-ROM.*

**Windows Windows** Macintosh **Macintosh USB**

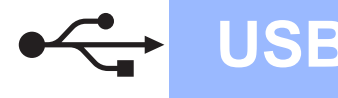

### <span id="page-5-0"></span>**For USB interface users (Windows® 2000 Professional/XP/XP Professional x64 Edition/ Windows Vista®/Windows® 7)**

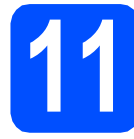

### **11 Before you install**

a Make sure that your computer is ON and you are logged on with Administrator rights.

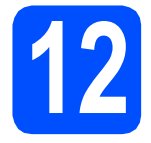

# **12 Install MFL-Pro Suite**

- a Put the supplied installation CD-ROM into your CD-ROM drive. Follow the on-screen instructions.
- **b** The CD-ROM Top Menu will appear. Click **Install MFL-Pro Suite** and click **Yes** if you accept the license agreements. Follow the on-screen instructions.
- **C** Choose **Local Connection**, and then click **Next**. The installation continues.
- **d** When this screen appears, go to the next step.

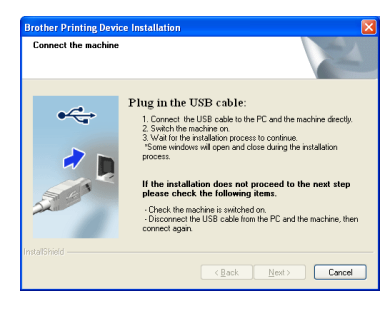

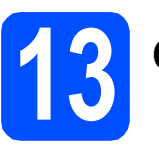

a

**13 Connect the USB cable**

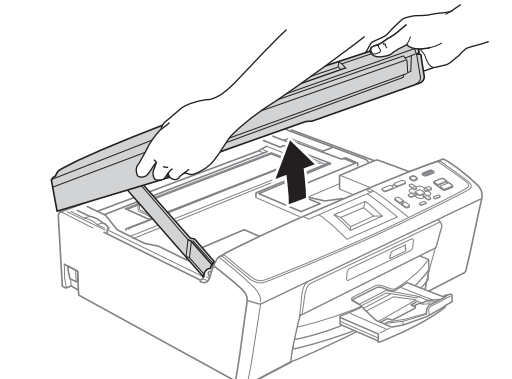

b

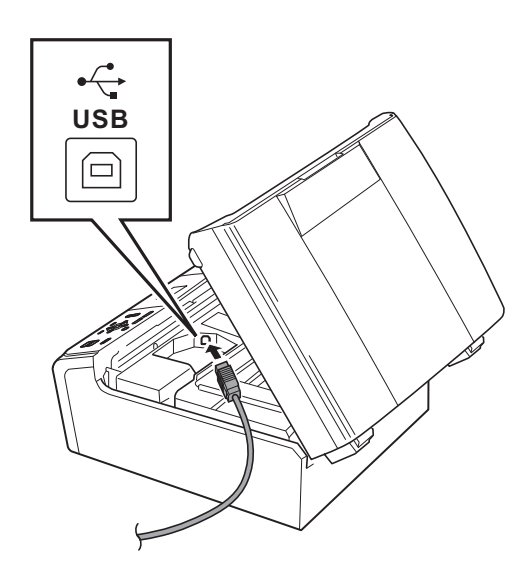

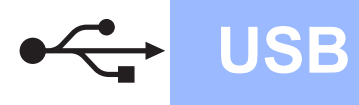

# **Windows USB ®**

c

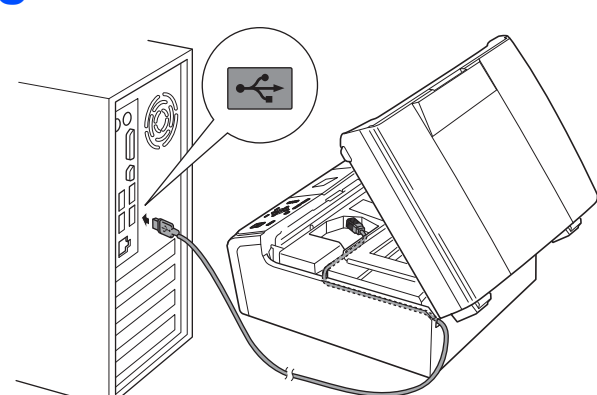

#### *IMPORTANT*

**Make sure that the cable does not restrict the cover from closing, or an error may occur.**

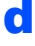

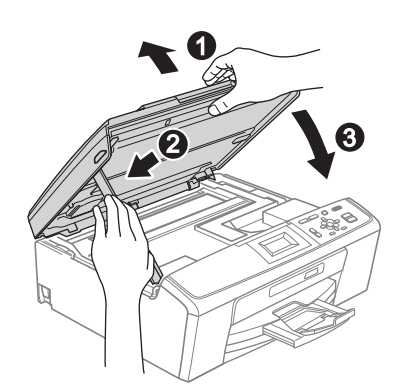

 $\bullet$  The installation will continue automatically. The installation screens appear one after another.

#### **D** IMPORTANT

**DO NOT cancel any of the screens during the installation. It may take a few seconds for all screens to appear.**

- When the **User's Guides** screen is displayed, click **View Manuals on the Web** if you want to download the manuals and follow the on-screen instructions. You can also view the manuals on the documentation CD-ROM.
- **g** When the **On-Line Registration** screen is displayed, make your selection and follow the on-screen instructions.
- $\mathbf h$  If you do not want to set your machine as the Default printer, uncheck **Set as Default Printer**.

**14 Finish and restart**

- **a** Click **Finish** to restart your computer. After restarting the computer, you must be logged on with Administrator rights.
- **b** In the **Check for Firmware Updates** screen, choose the firmware update setting you want and click **OK**.

#### **Note**

*Internet access is required for the firmware update.*

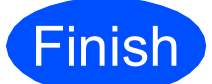

**Finish The installation is now complete.**

#### **Now go to**

**Proceed to Install Optional Applications on [page 18](#page-17-0).**

#### **Note**

#### *XML Paper Specification Printer Driver*

*The XML Paper Specification Printer Driver is the most suitable driver when printing from applications that use the XML Paper Specification documents. Please download the latest driver by accessing the Brother Solutions Center at <http://solutions.brother.com/>*

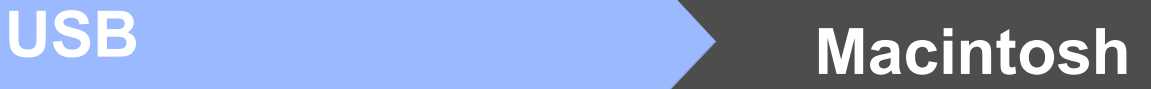

### <span id="page-7-0"></span>**For USB interface users (Mac OS X 10.4.11, 10.5.x, 10.6.x)**

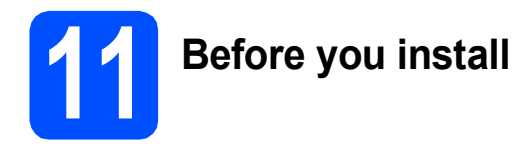

a Make sure your machine is connected to the power and your Macintosh is ON. You must be logged on with Administrator rights.

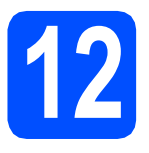

### **12 Connect the USB cable**

#### **COMPORTANT**

- **DO NOT connect the machine to a USB port on a keyboard or a non-powered USB hub.**
- **Connect the machine directly to your Macintosh.**

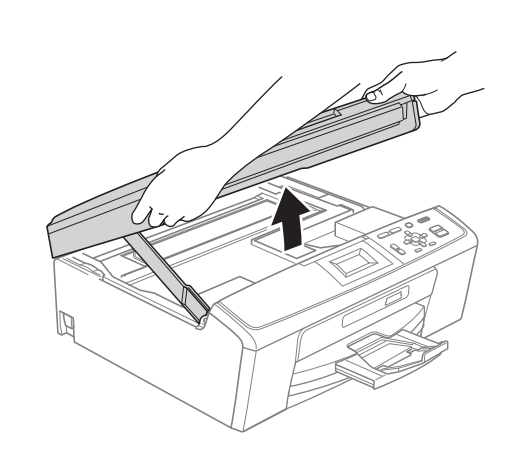

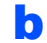

a

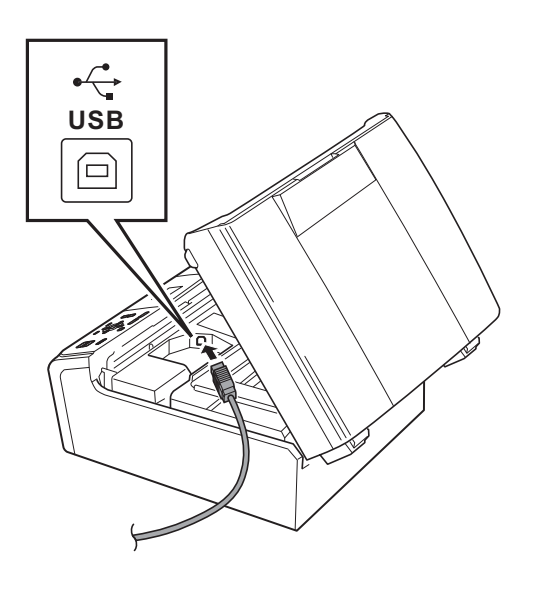

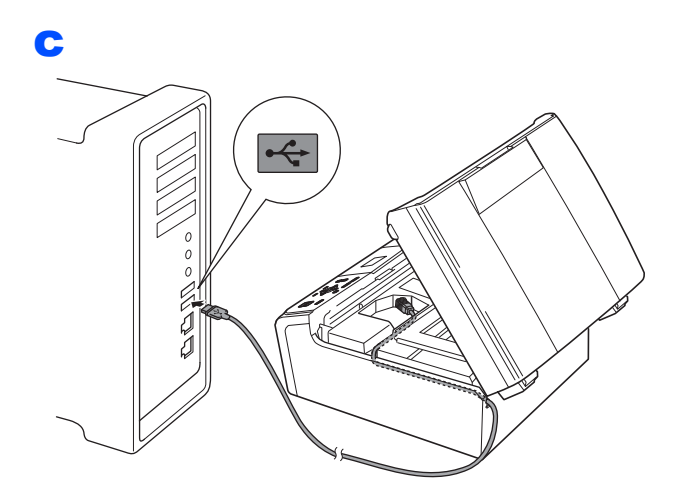

#### **IMPORTANT**

**Make sure that the cable does not restrict the cover from closing, or an error may occur.**

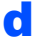

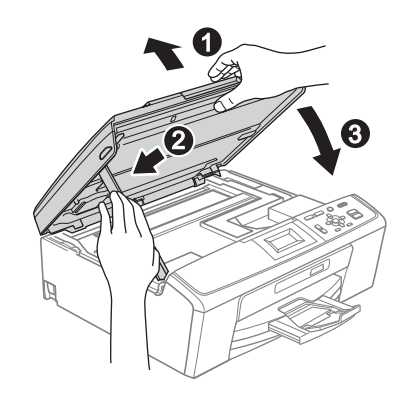

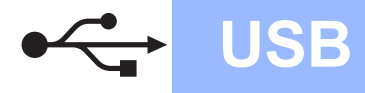

# USB **Macintosh**

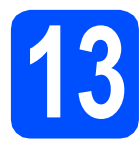

### **13 Install MFL-Pro Suite**

- **a** Put the supplied installation CD-ROM into your CD-ROM drive.
- **b** Double-click the **Start Here OSX** icon to install.
- **C** Choose **Local Connection**, and then click **Next**. Follow the on-screen instructions.
- **C** Please wait, it will take a few seconds for the software to install. After the installation, the Brother software will search for the Brother device.
- **e** Choose the machine from the list, and then click **OK**.
- f When this screen appears, click **Next**.

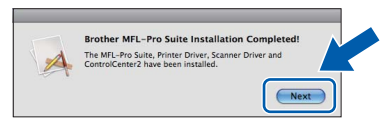

**g** When the **Brother Support** screen appears, click **Close**.

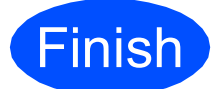

**Finish The installation is now Complete**. **complete.**

#### **Note**

*To use Image Capture on Mac OS X 10.6.x, please install the CUPS Printer Driver, which can be downloaded from the Brother Solutions Center ([http://solutions.brother.com/\)](http://solutions.brother.com/).*

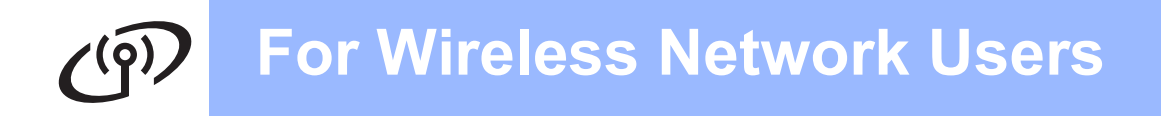

#### <span id="page-9-0"></span>**For wireless network interface users**

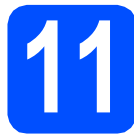

**11 Before you begin**

#### **IMPORTANT**

**If you have previously configured the wireless settings of the machine you must reset the network (LAN) settings before you can configure the wireless settings again. On your machine, press Menu. Press a or b to choose** Network **and press OK. Press a or b to choose** Network Reset**, and then press OK.**

**Press**  $\overline{+}$  **twice to choose** Yes.

#### **Note**

*To set up your machine in Ad-hoc mode (connected to a wireless capable computer without an access point/router) you can find instructions in the* Network User's Guide *on the documentation CD-ROM. Also you can download the* Network User's Guide *by following the instructions below.*

*1 Turn on your computer. Insert the installation CD-ROM into your CD-ROM drive. For Windows®:*

*2 Choose your model and the language. The CD-ROM top menu will appear.*

*3 Click Documentation, and follow the on-screen instructions.*

*For Macintosh:*

*2 Double-click Documentation, and follow the on-screen instructions.*

<span id="page-10-2"></span><span id="page-10-0"></span>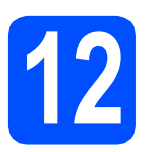

## **12 Confirm your network environment (Infrastructure Mode)**

The following instructions will offer two methods for installing your Brother machine in a wireless network environment.

<span id="page-10-1"></span>a If your wireless access point/router does not support Wi-Fi Protected Setup (WPS) or AOSS™, **write down the wireless network settings** of your wireless access point/router in the area below.

#### *IMPORTANT*

**Please do not contact Brother Customer Service for assistance without the wireless security information. We cannot assist you in locating your network security settings.**

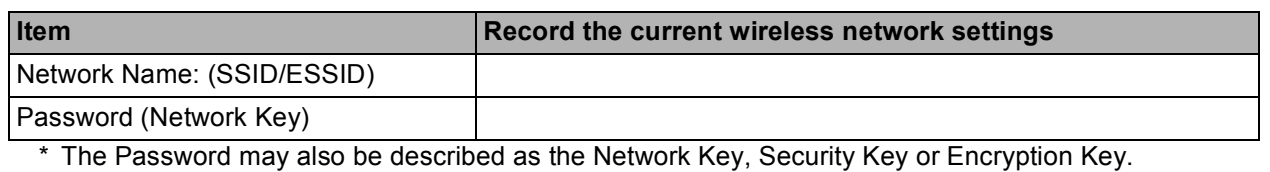

#### **Note**

*If you do not know this information (Network Name (SSID/ESSID) and Password (Network Key)), you cannot continue the wireless setup.*

#### *How can I find this information (Network Name (SSID/ESSID) and Password (Network Key))*

- *1) You should see the documentation provided with your wireless access point/router.*
- *2) The initial network name could be the manufacturer's name or the model name.*
- *3) If you do not know the security information, please consult the router manufacturer, your system administrator, or internet provider.*

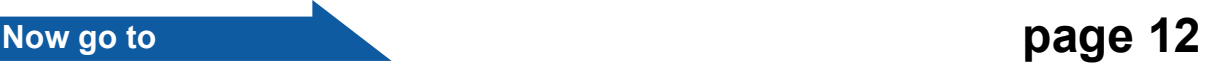

**b** If your wireless access point/router supports automatic wireless (one-push) setup (Wi-Fi Protected Setup or AOSS™), you can find instructions in the Network User's Guide on the documentation CD-ROM. To set up your machine in any other wireless environment (Ad-hoc mode) you can find instructions in the Network User's Guide on the documentation CD-ROM.

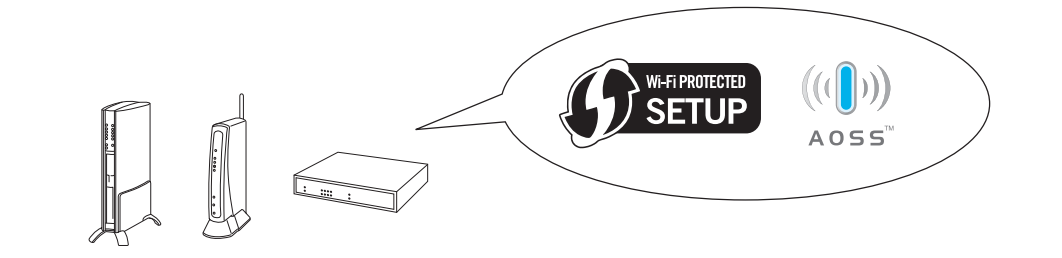

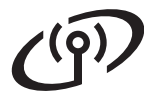

### **Connecting the Brother machine to the wireless network**

<span id="page-11-0"></span>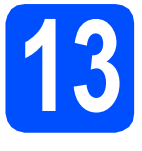

#### **13** Configure the wireless<br>**13** Settings (typical Wireles<br>Setup in infrastructure **settings (typical Wireless Setup in infrastructure mode)**

<span id="page-11-3"></span>a On your machine, press **Menu**. Press  $\triangle$  or  $\nabla$  to choose Network and press **OK**.

> Press  $\triangle$  or  $\nabla$  to choose Setup Wizard and press **OK**.

When Enable WLAN? is displayed, press **OK** to accept.

This will start the wireless setup wizard. To cancel, press **Stop/Exit**.

**b** The machine will search for available SSIDs. If a list of SSIDs is displayed, use the  $\blacktriangle$  or  $\nabla$  keys to choose the SSID you wrote down in step [12](#page-10-0)*-*[a](#page-10-1) on [page 11](#page-10-0), then press **OK**. If you are using an authentication and encryption method that requires a Password (Network Key), go to **.** 

> If your authentication method is Open System an[d](#page-11-2) your encryption mode is None, go to **d**.

### **Note Page [17](#page-16-0)**

*It will take several seconds to display a list of available SSIDs.*

*If a list of SSIDs is not displayed, make sure your access point is on. Move your machine closer to the access point and try starting from* [a](#page-11-3) *again.*

If your access point is set to not broadcast the SSID, you will have to manually add the SSID name. For details, see the *Network User's Guide* on the documentation CD-ROM.

<span id="page-11-1"></span>**C** Enter the Password (Network Key) you wrote down in step **[12](#page-10-0)-[a](#page-10-1)** on [page 11](#page-10-0). Press **A**, **▼**, **4** or  $\triangleright$  to select a letter or number, and press OK.

> When you have entered all the characters, press  $\blacktriangle$ ,  $\blacktriangledown$ ,  $\blacktriangleleft$  or  $\blacktriangleright$  to select  $\boxed{\circ}$  and press **OK**. Then press  $\boxed{+}$  (Yes) to apply your settings.

<span id="page-11-2"></span>**d** Your machine will now try to connect to your wireless network using the information you have entered.

> It may take a few minutes to connect to your wireless network.

e A connection result message appears for 60 seconds on the LCD and a wireless LAN report will automatically be printed. If the connection failed, check the error code on the printed report and refer to *[Troubleshooting](#page-12-0)* [on page 13.](#page-12-0)

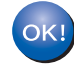

**Wireless setup is now complete. A four level indicator at the top of your machine's LCD will show the wireless signal strength of your access point/router.**

#### **To install MFL-Pro Suite, continue to step** 14**.**

#### **For Windows® Users:**

**Now go to**

**Page [15](#page-14-0)**

**For Macintosh Users:**

**Now go to**

### <span id="page-12-0"></span>**Troubleshooting**

#### **COMPORTANT**

**Please do not contact Brother Customer Service for assistance without the wireless security information. We cannot assist you in locating your network security settings.**

#### <span id="page-12-1"></span>**How can I find the wireless security information (SSID and Network Key)**

- 1) You should see the documentation provided with your wireless access point/router.
- 2) The initial network name could be the manufacturer's name or the model name.
- 3) If you do not know the security information, please consult the router manufacturer, your system administrator, or internet provider.

\* The Network Key may also be described as the Password, Security Key or Encryption Key.

#### **Wireless LAN report**

If the wireless LAN report that printed shows that the connection failed, check the error code on the printed report and refer to the following instructions.

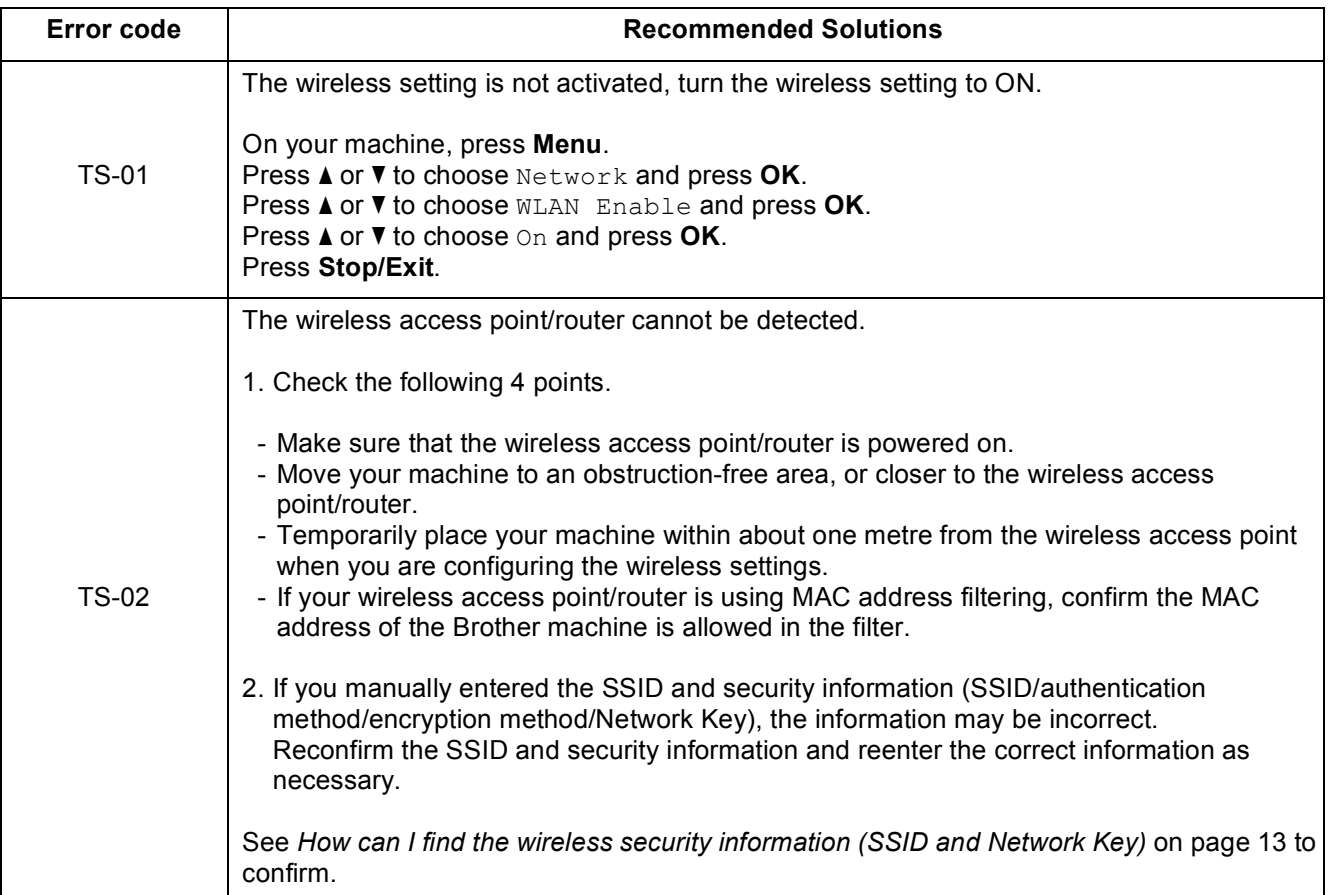

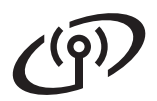

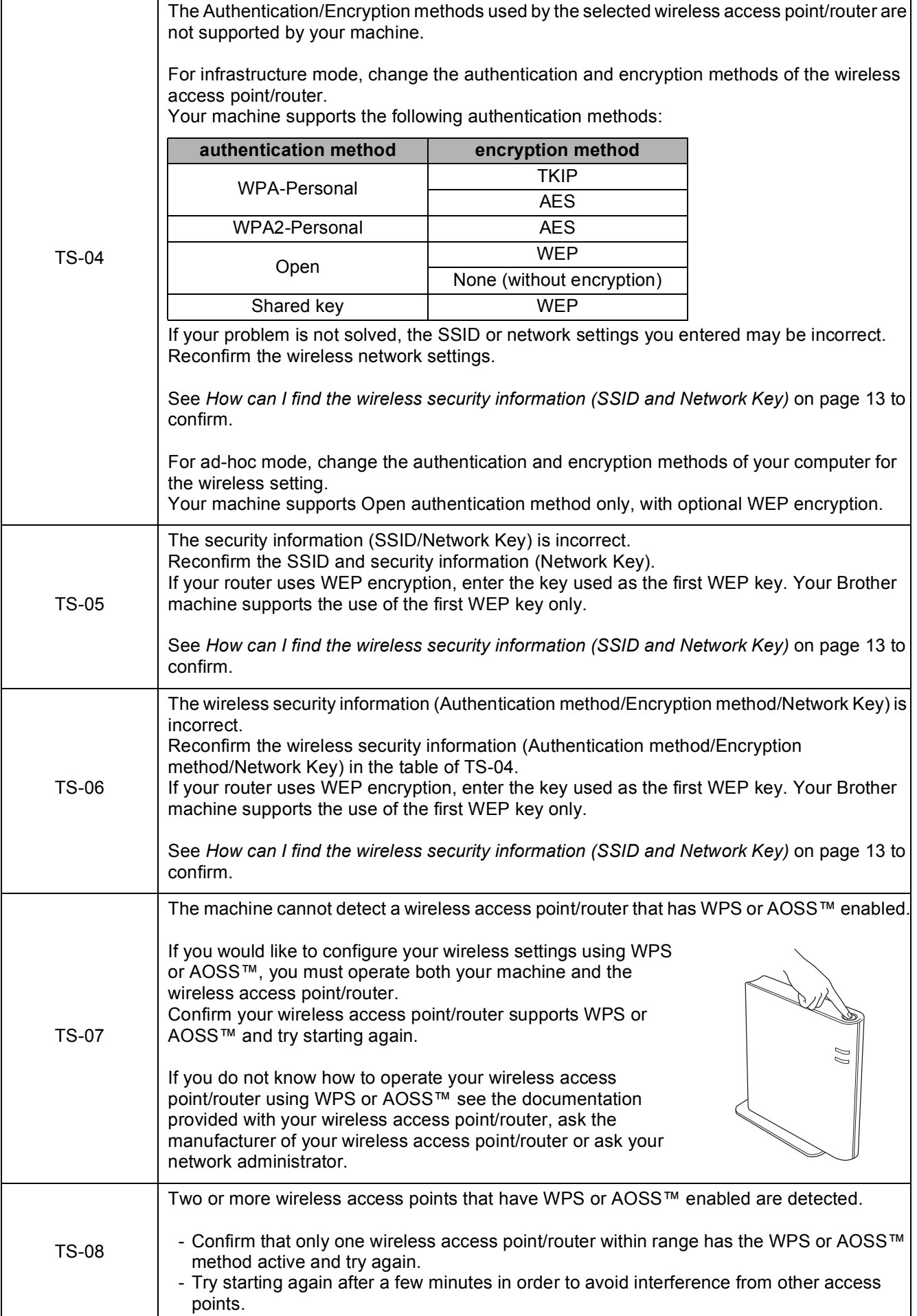

### <span id="page-14-0"></span>**Install the drivers & software (Windows® 2000 Professional/XP/XP Professional x64 Edition/ Windows Vista®/Windows® 7)**

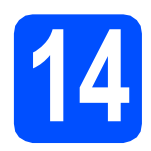

### **14 Before you install**

a Make sure that your computer is ON and you are logged on with Administrator rights.

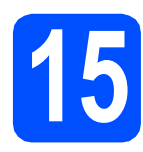

## **15 Install MFL-Pro Suite**

- **a** Put the supplied installation CD-ROM into your CD-ROM drive. Follow the on-screen instructions.
- **b** The CD-ROM Top Menu will appear. Click **Install MFL-Pro Suite** and click **Yes** if you accept the license agreements. Follow the on-screen instructions.
- **C** Choose Wireless Network Connection, and then click **Next**.
- **C** When **Firewall/AntiVirus detected** screen appears, choose **Change the Firewall port settings to enable network connection and continue with the installation. (Recommended)** and click **Next**. (Not for Windows<sup>®</sup> 2000 users)

If you are using a firewall other than Windows<sup>®</sup> Firewall see the instructions provided with your firewall software for information on how to add the following network ports.

- For network scanning, add UDP port 54925.
- $\blacksquare$  If you still have trouble with your network connection, add UDP port 137.

 $\bullet$  Choose your machine from the list, and then click **Next**.

#### **Note**

- *If your wireless settings fail, the Wireless Device Setup Wizard will appear during the installation of MFL-Pro Suite. Confirm your settings by following the on-screen instructions. If you encounter this failure, go to step* [12](#page-10-0)*-*[a](#page-10-1) *on [page 11](#page-10-2) and setup the wireless connection again.*
- *If you are using WEP and the LCD displayed Connected but your machine is not found, make sure you entered the WEP key correctly. The WEP key is case sensitive.*
- $f$  The installation of the Brother drivers will automatically start. The installation screens appear one after another.
- g When the **User's Guides** screen is displayed, click **View Manuals on the Web** if you want to download the manuals and follow the on-screen instructions. You can also view the manuals on the documentation CD-ROM.
- **h** When the **On-Line Registration** screen is displayed, make your selection and follow the on-screen instructions.
- $\mathbf i$  If you do not want to set your machine as the Default printer, uncheck **Set as Default Printer**.

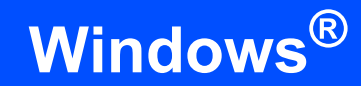

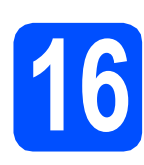

### **16 Finish and restart**

- **a** Click **Finish** to restart your computer. After restarting the computer, you must be logged on with Administrator rights.
- **b** In the **Check for Firmware Updates** screen, choose the firmware update setting you want and click **OK**.

#### **Note**

*Internet access is required for the firmware update.*

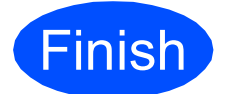

**Finish The installation is now complete.**

#### **Now go to**

**Proceed to Install Optional Applications on [page 18](#page-17-0).**

#### **Note**

- *If you specify an IP Address for the machine, you must set the Boot Method to Static by using the control panel. For more information, see the* Network User's Guide *on the documentation CD-ROM.*
- *• XML Paper Specification Printer Driver The XML Paper Specification Printer Driver is the most suitable driver when printing from applications that use the XML Paper Specification documents. Please download the latest driver by accessing the Brother Solutions Center at <http://solutions.brother.com/>*

### <span id="page-16-0"></span>**Install the drivers & software (Mac OS X 10.4.11, 10.5.x, 10.6.x)**

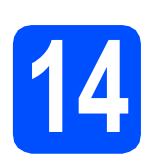

### **14 Before you install**

Make sure your machine is connected to the power and your Macintosh is ON. You must be logged on with Administrator rights.

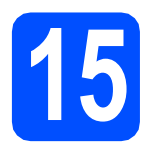

# **15 Install MFL-Pro Suite**

- **a** Put the supplied installation CD-ROM into your CD-ROM drive.
- **b** Double-click the **Start Here OSX** icon to install.
- **C** Choose Wireless Network Connection, and then click **Next**.
- d The Brother software will search for the Brother device in your wireless network. If the machine is configured for your network, choose the device you want to install, and then click **Next**.

### **Note**

*If your wireless settings fail, the Wireless Device Setup Wizard will appear during the installation of MFL-Pro Suite. Confirm your settings by following the on-screen instructions. If you encounter this failure, go to step* [12](#page-10-0)*-*[a](#page-10-1) *on [page 11](#page-10-2) and setup the wireless connection again.*

 $\bullet$  Please wait, it will take a few seconds for the software to install. After the installation, this window will appear.

> Choose your machine from the list, and then click **OK**.

#### f When this screen appears, click **Next**.

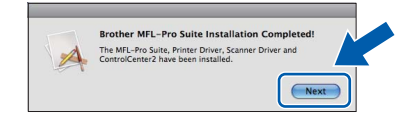

**C** When the **Brother Support** screen appears, click **Close**.

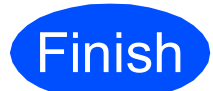

#### **Finish The installation is now Complete**. **complete.**

#### **Note**

- *If you specify an IP Address for the machine, you must set the Boot Method to Static by using the control panel. For more information, see the* Network User's Guide *on the documentation CD-ROM.*
- *To use Image Capture on Mac OS X 10.6.x, please install the CUPS Printer Driver, which can be downloaded from the Brother Solutions Center ([http://solutions.brother.com/\)](http://solutions.brother.com/).*

# **Windows Install Optional Applications ®**

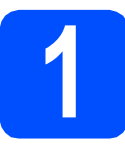

<span id="page-17-0"></span>**1** Install FaceFilter<br> **1** Studio/BookScan<br>
Whiteboard Suite **Studio/BookScan & supported by Reallusion, Inc**

#### *I* IMPORTANT

- **The machine must be ON and connected to the computer.**
- **The computer must be connected to the Internet.**
- **Make sure you are logged on with Administrator rights.**
- **This application is not available for Windows Server® 2003/2008 series.**
- a Open the top menu again by ejecting and then reinserting the installation CD-ROM or by double-clicking the **start.exe** program from the root folder.
- **b** The CD-ROM Top Menu will appear. Choose your language and then click **Additional Applications**.
- $\mathbf C$  Click the button for the application you want to install.
- **d** Go back to the Additional Applications screen to install more applications.

### **2 Install FaceFilter Studio Help**

- **a** To run FaceFilter Studio, go to **start**/**All Programs**/**Reallusion**/ **FaceFilter Studio** on your computer.
- **b** Click the **button** on the upper right corner of the screen.
- **C** Click **Check for updates** to go to the Reallusion update web page.
- **d** Click the **Download** button and choose a folder to save the file in.
- **e** Close FaceFilter Studio before you start the installer for FaceFilter Studio Help. Double-click the downloaded file from the folder you specified and follow the on-screen instructions for installation.

#### **Note**

*To view the complete FaceFilter Studio Help, choose start*/*All Programs*/*Reallusion*/ *FaceFilter Studio*/*FaceFilter Studio Help on your computer.*

### **Restore the network settings to factory default**

To restore all network settings of the internal Print/Scan server to factory default, please follow the steps below.

- a Make sure the machine is not operating. b Press **Menu**. **C** Press  $\triangle$  or  $\nabla$  to choose Network. Press **OK**. **C** Press **A** or  $\nabla$  to choose Network Reset. Press **OK**. **e** Press  $\mathbf{F}$  to choose Yes. Press  $\overline{+}$  to choose Yes.
- **g** The machine will restart, and the reset is complete.

### **Entering Text for Wireless Settings**

Press **A**, ▼, ◀ or ▶ to select a letter, and press OK. Select | A1 **o** | and press OK to cycle between upper case, lower case or special characters.

#### **Inserting spaces**

To enter a space, choose special characters. Then press **A**, **v**, **I** or **▶** to select , and press **OK**.

#### **Making corrections**

If you entered an incorrect letter and want to change it, press  $\blacktriangle, \blacktriangledown, \blacktriangleleft$  or  $\rangle$  or  $| \rangle$ . Press OK several times to move the cursor under the incorrect character. Then press  $\blacktriangle$ ,  $\blacktriangledown$ ,  $\blacktriangleleft$  or  $\blacktriangleright$  to select  $|\ll$  , and press **OK**. Re-enter the correct letter.

#### **Trademarks**

The Brother logo is a registered trademark of Brother Industries, Ltd.

Brother is a registered trademark of Brother Industries, Ltd.

Multi-Function Link is a registered trademark of Brother International Corporation.

Windows Vista is either a registered trademark or a trademark of Microsoft Corporation in the United States and other countries.

Microsoft, Windows, Windows Server and Internet Explorer are registered trademarks of Microsoft Corporation in the United States and/or other countries.

Apple, Macintosh and Safari are trademarks of Apple Inc., registered in the United States and other countries.

FaceFilter Studio is a trademark of Reallusion, Inc.

AOSS is a trademark of Buffalo Inc.

Wi-Fi, WPA, WPA2, Wi-Fi Protected Access and Wi-Fi Protected Setup are either trademarks or registered trademarks of Wi-Fi Alliance in the United States and/or other countries.

Each company whose software title is mentioned in this manual has a Software License Agreement specific to its proprietary programs.

#### **Any trade names and product names of companies appearing on Brother products, related documents and any other materials are all trademarks or registered trademarks of those respective companies.**

#### **Compilation and Publication**

Under the supervision of Brother Industries, Ltd., this manual has been compiled and published, covering the latest product descriptions and specifications.

The contents of this manual and the specifications of this product are subject to change without notice.

Brother reserves the right to make changes without notice in the specifications and materials contained herein and shall not be responsible for any damages (including consequential) caused by reliance on the materials presented, including but not limited to typographical and other errors relating to the publication.

#### **Copyright and License**

©2010 Brother Industries, Ltd. All rights reserved. This product includes software developed by the following vendors: ©1983-1998 PACIFIC SOFTWORKS, INC. This product includes the "KASAGO TCP/IP" software developed by ZUKEN ELMIC,Inc. ©2008 Devicescape Software, Inc.

#### **BROTHER** ♦ **CREATIVECENTER**

Get inspired. Double-click the Brother CreativeCenter icon on your desktop to access a FREE web site with many ideas and resources for personal and professional use.

<http://www.brother.com/creativecenter/>

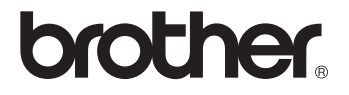